## 辽宁大赛报名操作指南(学生版)

## 一、登录与注册

1、登录知图平台-信息素养-赛事中心 <https://zhitu.sozdata.com/site.html#/Match> 这里建议使用谷歌 Chrome 浏览器、火狐浏览器。

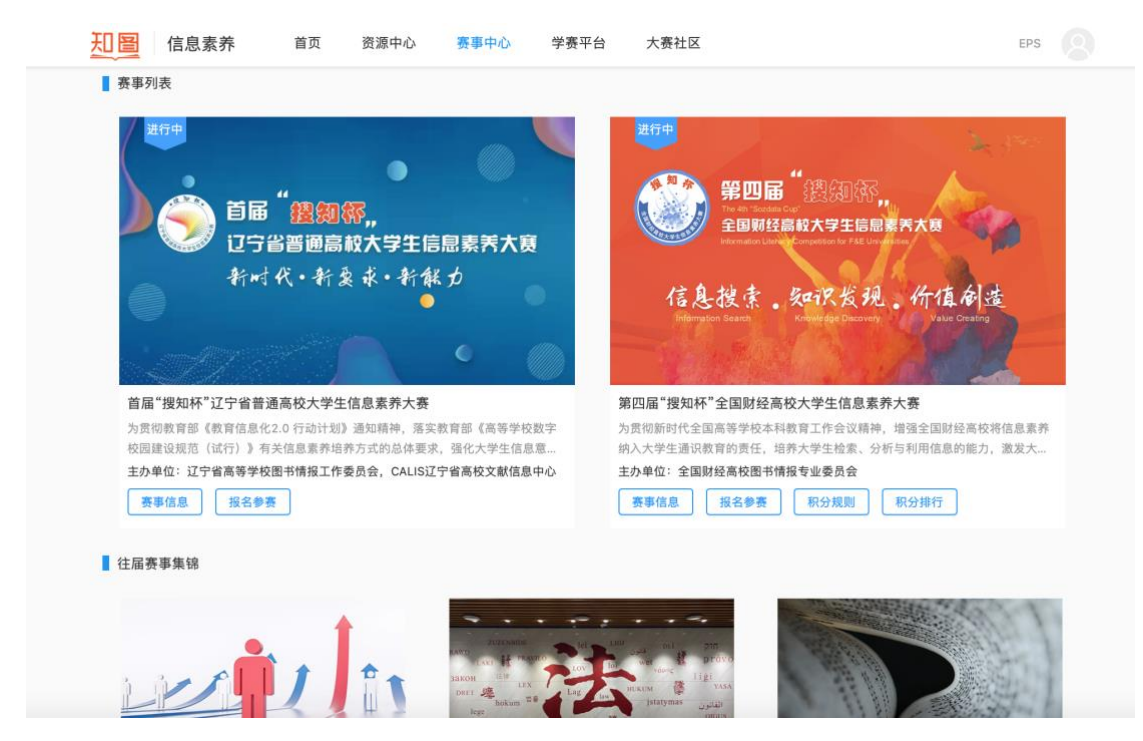

2、在赛事列表中找到"辽宁大赛"板块,点击报名赛事。

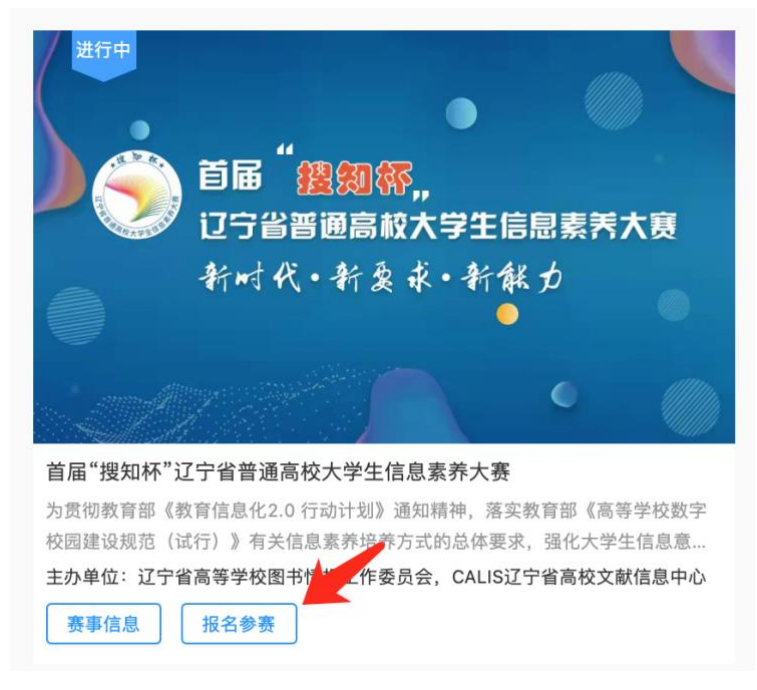

3、通过手机号,接收验证码进行注册。

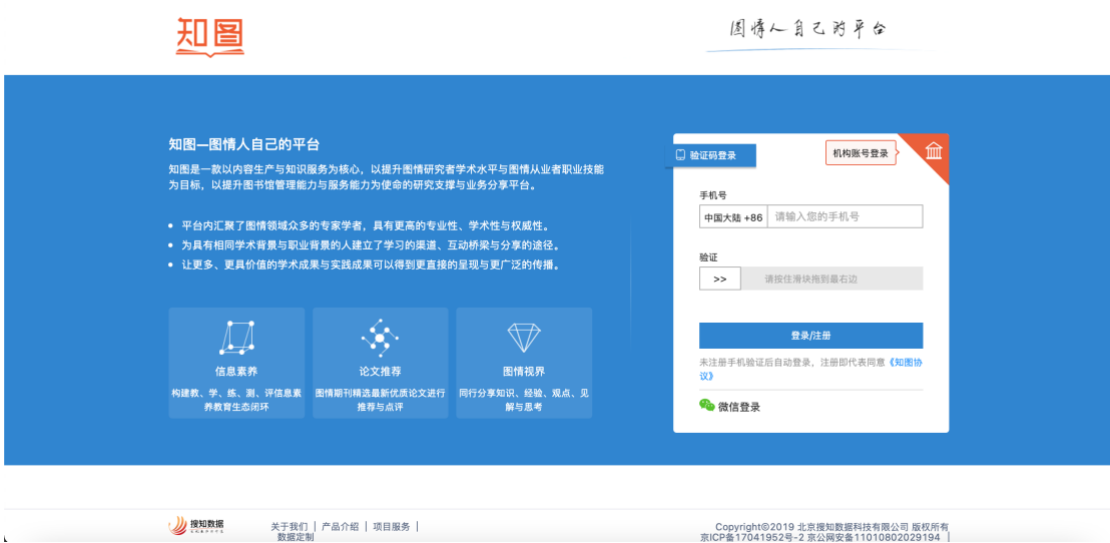

4、据实填写学校及所在学院等及其他信息。(如在校外登录会提示 IP 不匹配, 无需理会。)

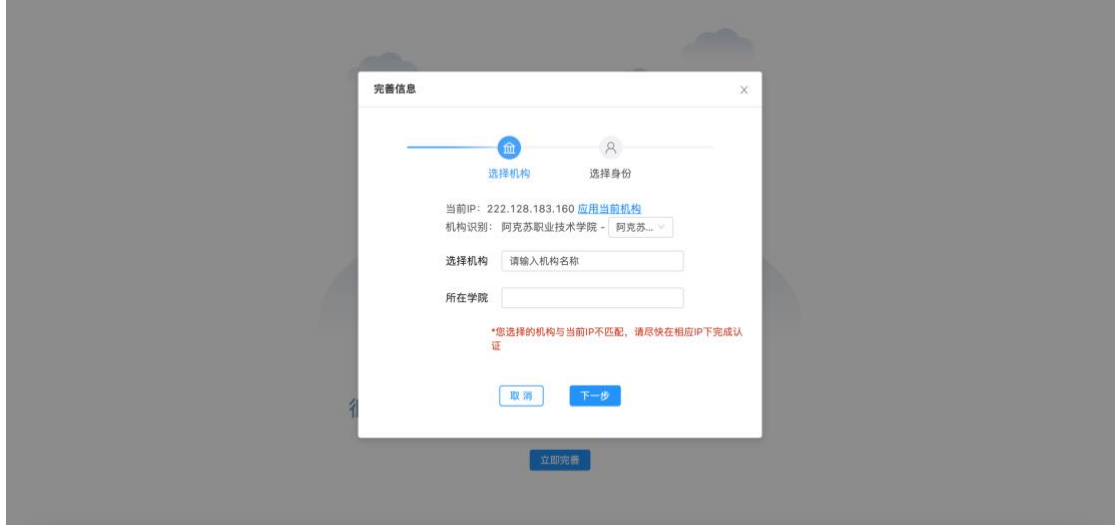

5、进入赛事列表,在辽宁大赛下点击开始参赛,及可报名成功。

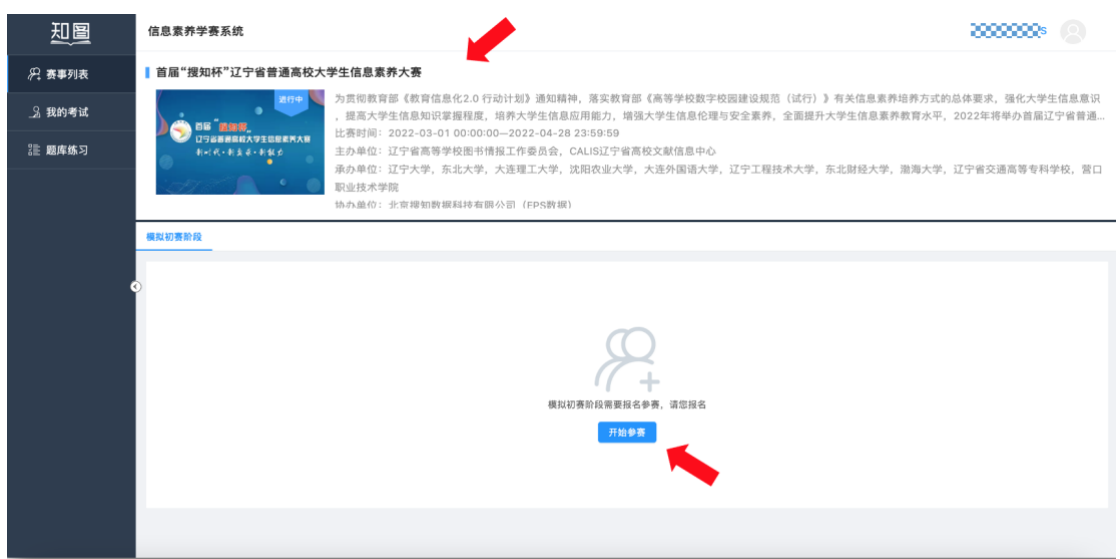

## 二、参赛操作

1、赛前实训阶段,可通过"题库练习"中进行每日练习、专项练习和赛事真题练习。

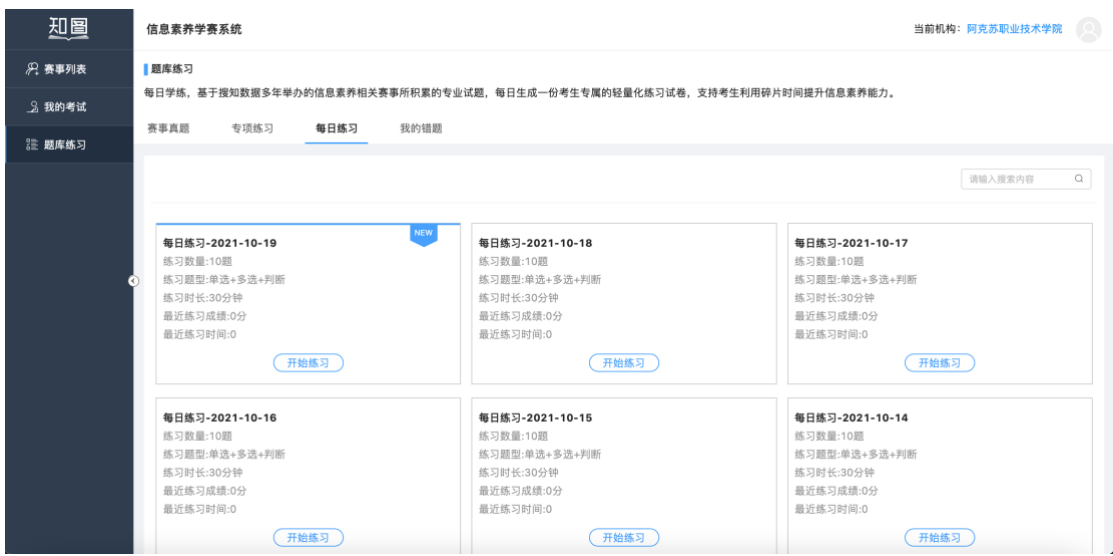

2、比赛开始,进入"我的考试",找到需要参加的考试,点击"开始考试"即可。

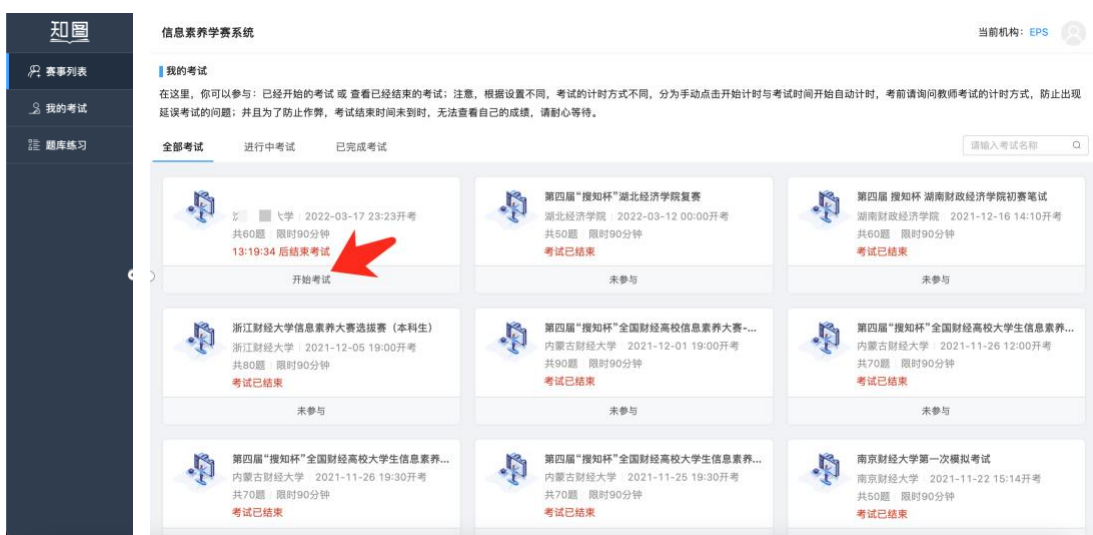

## 三、个人中心

点击右上角头像,进入个人中心。可修改机构与个人信息。

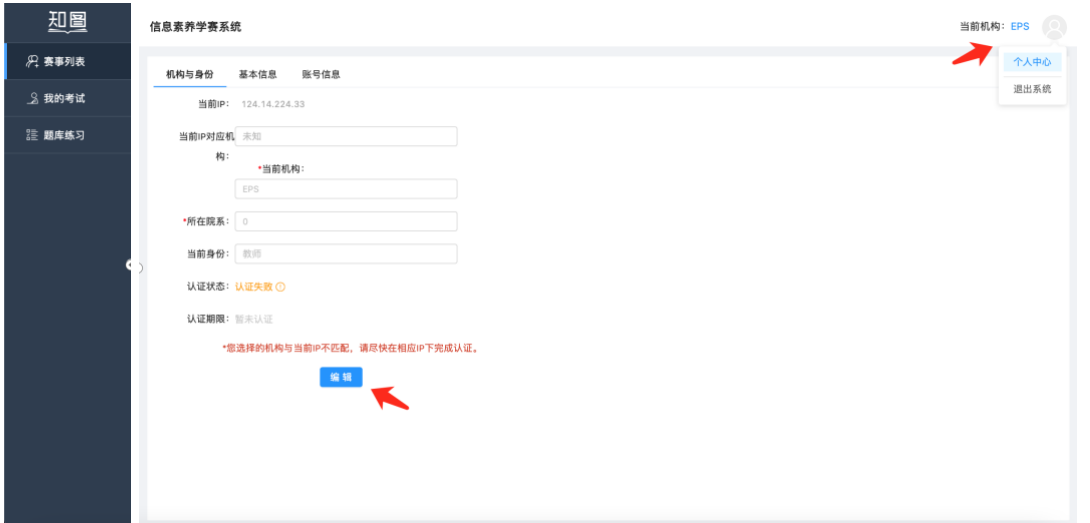

2、每个账号每天可接收 10 次验证码,为确保顺利登录,建议在个人中心中绑定微信,绑定后可通过微信 登录,无需接收验证码。

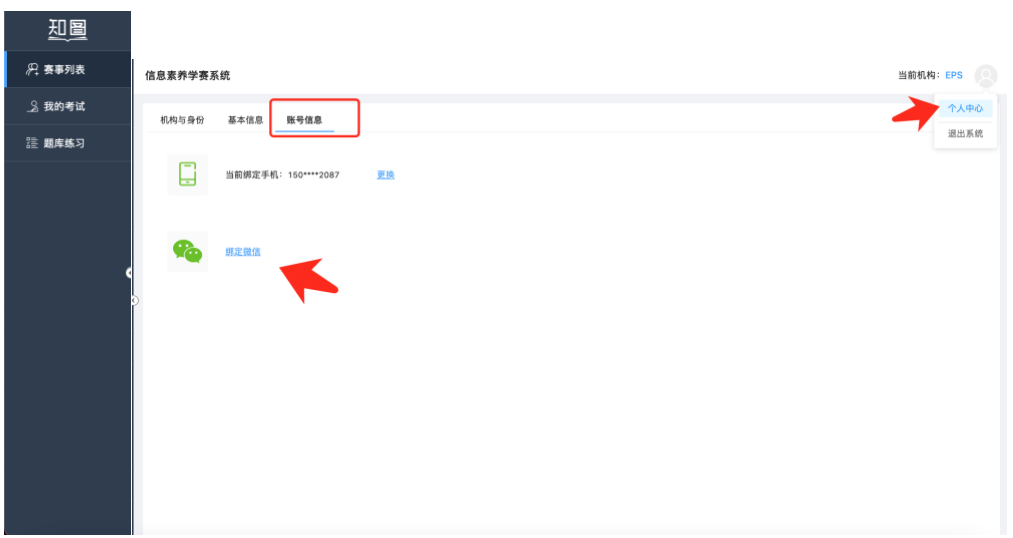